## **GARMIN.**

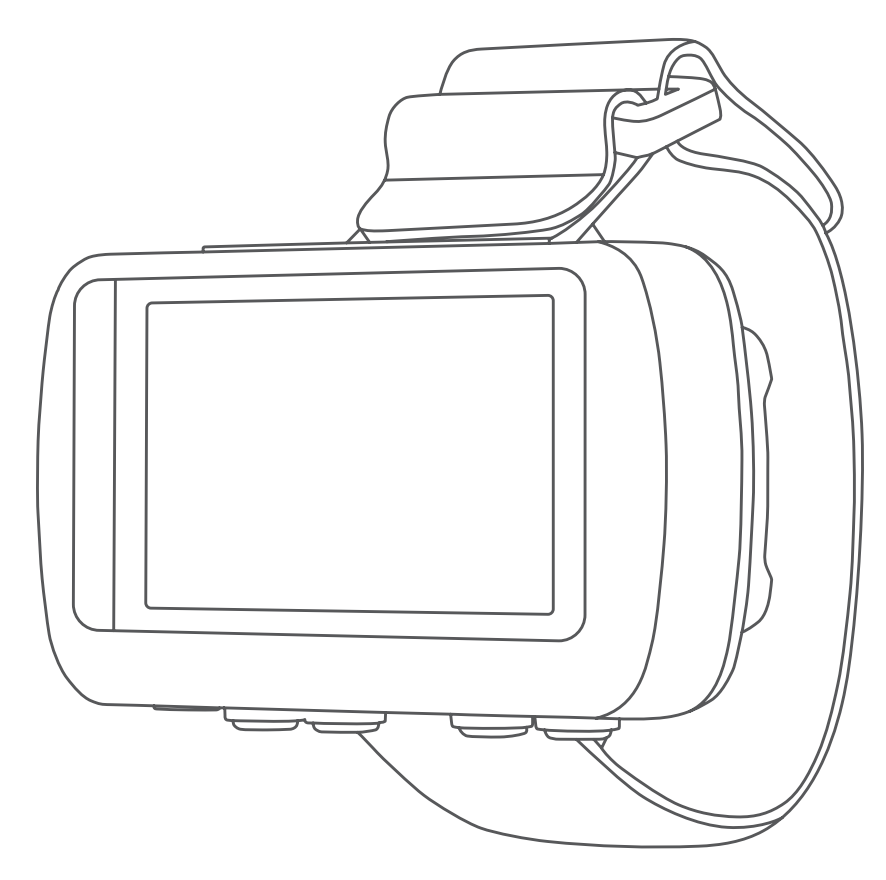

# Foretrex® 601/701 Ballistic Edition

Podręcznik użytkownika

#### © 2017 Garmin Ltd. lub jej oddziały

Wszelkie prawa zastrzeżone. Zgodnie z prawami autorskimi, kopiowanie niniejszego podręcznika użytkownika w całości lub częściowo bez pisemnej zgody firmy Garmin jest zabronione. Firma Garmin zastrzega sobie prawo do wprowadzenia zmian, ulepszeń do produktów lub ich zawartości niniejszego podręcznika użytkownika bez konieczności powiadamiania o tym jakiejkolwiek osoby lub organizacji. Odwiedź stronę internetową [www.garmin.com,](http://www.garmin.com) aby pobrać bieżące aktualizacje i informacje uzupełniające dotyczące użytkowania niniejszego produktu.

Garmin®, logo Garmin, ANT+®, Foretrex®, TracBack® oraz VIRB® są znakami towarowymi firmy Garmin Ltd. lub jej oddziałów zarejestrowanymi w Stanach Zjednoczonych i innych krajach. Garmin Connect™, Garmin Express™ QuickFit™ i tempe™ są znakami towarowymi firmy Garmin Ltd. lub jej oddziałów. Wykorzystywanie tych znaków bez wyraźnej zgody firmy Garmin jest zabronione.

Applied Ballistics® i Applied Ballistics Elite®są zarejestrowanymi znakami towarowym firmy Applied Ballistics, LLC. Apple® i Mac®są znakami towarowym firmy Apple Inc. zarejestrowanymi w Stanach Zjednoczonych i w innych krajach. Znak i logo Bluetooth®stanowią własność firmy Bluetooth SIG, Inc., a używanie ich przez firmę Garmin podlega warunkom licencji. Windows® jest zastrzeżonym znakiem towarowym firmy Microsoft Corporation w Stanach Zjednoczonych i w innych krajach. Pozostałe znaki towarowe i nazwy handlowe należą do odpowiednich właścicieli.

Ten produkt ma certyfikat ANT+® . Odwiedź stronę [www.thisisant.com/directory,](http://www.thisisant.com/directory) aby wyświetlić listę zgodnych produktów i aplikacji.

## **Spis treści**

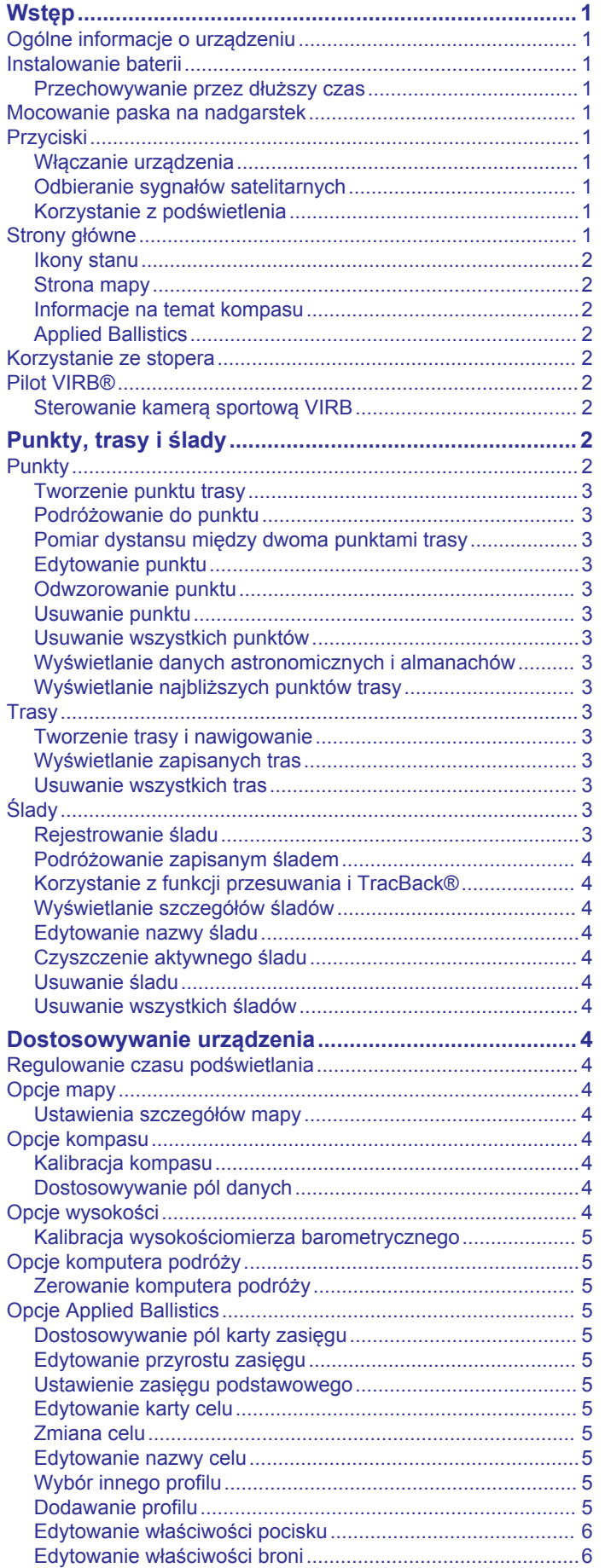

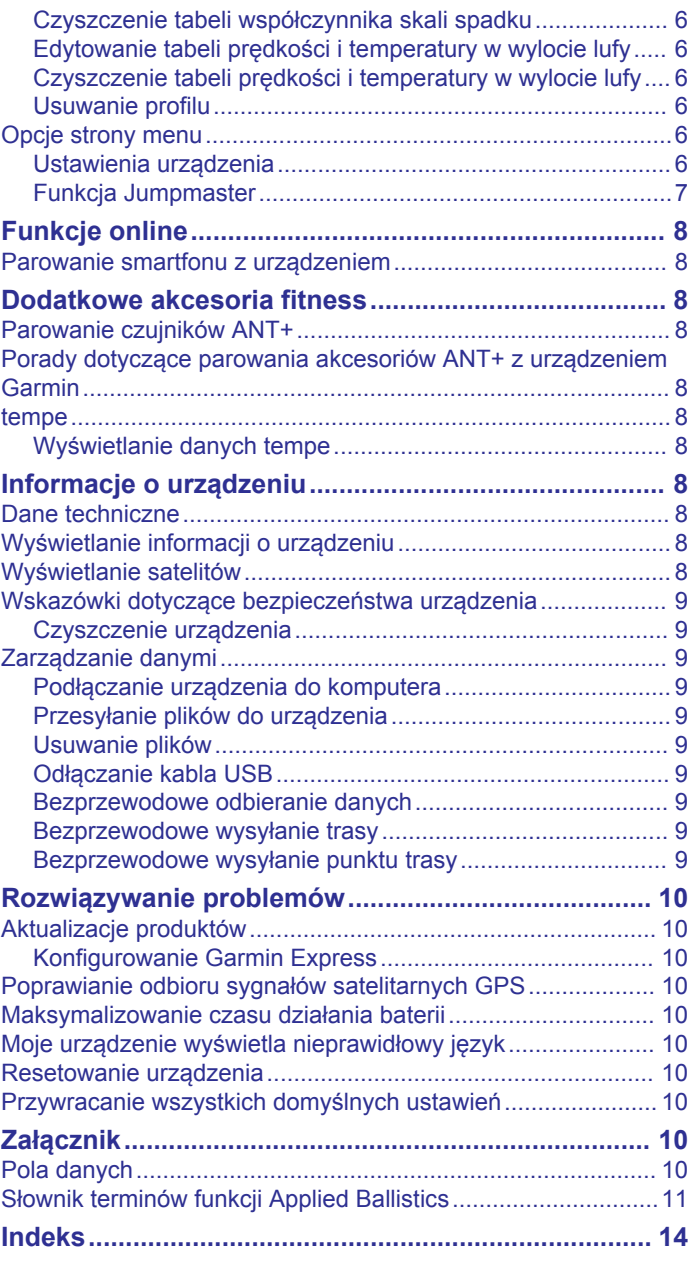

## **Wstęp**

#### **OSTRZEŻENIE**

<span id="page-4-0"></span>Należy zapoznać się z zamieszczonym w opakowaniu produktu przewodnikiem *Ważne informacje dotyczące bezpieczeństwa i produktu* zawierającym ostrzeżenia i wiele istotnych wskazówek.

## **Ogólne informacje o urządzeniu**

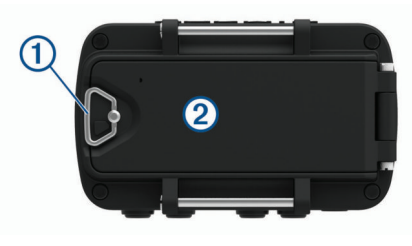

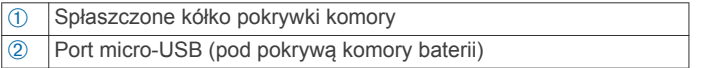

## **Instalowanie baterii**

Należy używać baterii alkalicznych, NiMH lub litowych typu AAA. W celu uzyskania optymalnej wydajności należy używać baterii NiMH lub litowych.

- **1** Poluzuj pasek materiału zakrywający pokrywę komory baterii.
- **2** Obróć spłaszczone kółko w lewo i pociągnij w górę, aby otworzyć pokrywę komory baterii.
- **3** Włóż dwie baterie typu AAA zgodnie z oznaczeniem biegunów.

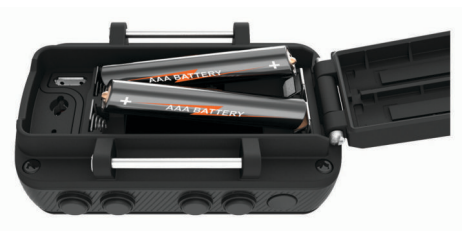

**UWAGA:** Sprawdź, czy uszczelka i komora baterii są idealnie czyste.

**4** Zamknij pokrywkę baterii i obróć spłaszczone kółko w prawo.

#### **Przechowywanie przez dłuższy czas**

Jeśli urządzenie nie będzie używane przez kilka miesięcy, należy z niego wyjąć baterie. Wyjęcie baterii nie spowoduje utraty zapisanych danych.

#### **Mocowanie paska na nadgarstek**

**1** Umieść pasek za wypustką À w górnej części urządzenia.

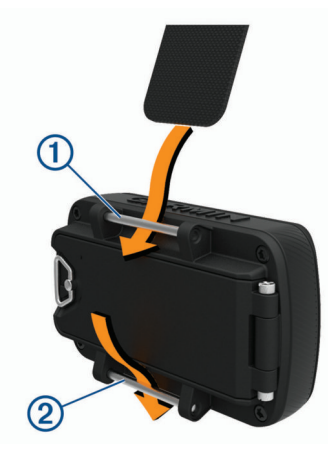

- **3** Umieść pasek za wypustką 2 w dolnej części urządzenia.
- **4** W razie potrzeby przymocuj przedłużacz do paska na nadgarstek.

#### **Przyciski**

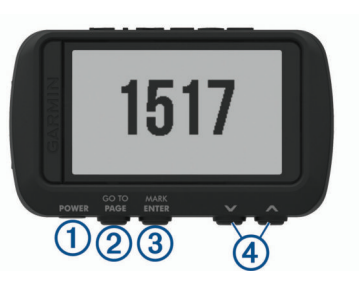

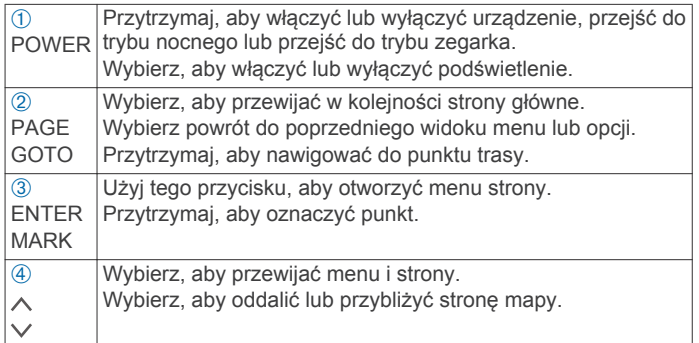

#### **Włączanie urządzenia**

Naciśnij i przytrzymaj przycisk **POWER**.

Przy pierwszym uruchomieniu urządzenia wybierz odpowiedni język.

#### **Odbieranie sygnałów satelitarnych**

Przed rozpoczęciem korzystania z funkcji nawigacji GPS trzeba odebrać sygnały z satelitów.

Po włączeniu urządzenia nawigacyjnego odbiornik GPS musi zgromadzić dane satelitarne i ustalić bieżącą pozycję. Czas wymagany na odebranie sygnału z satelitów różni się w zależności od kilku czynników, takich jak odległość od ostatniej lokalizacji, tego, czy urządzenie jest używane pod gołym niebem oraz tego, jak długo urządzenie nawigacyjne nie było używane. Po uruchomieniu urządzenia nawigacyjnego po raz pierwszy odebranie sygnału z satelitów może zająć kilka minut.

- **1** Włącz urządzenie.
- **2** Zaczekaj, aż urządzenie zlokalizuje satelity.
	- Odebranie sygnałów satelitarnych może zająć od 30 do 60 sekund. We wskazuje, że odebrano sygnał GPS.
- **3** W razie potrzeby udaj się w teren otwarty, z dala od wysokich budynków i drzew.

#### **Korzystanie z podświetlenia**

**1** Wybierz przycisk **POWER**.

Podświetlenie zostanie włączone na 30 sekund.

**2** Wybierz przycisk **POWER**, aby wyłączyć podświetlenie.

## **Strony główne**

Aby przewijać strony główne, można wybrać przycisk **PAGE**. Można wybrać **ENTER**, aby otworzyć menu ustawień dla każdej strony. Można wybrać  $\vee$  lub  $\wedge$ , aby przewijać przez menu i strony oraz oddalać lub przybliżać.

**Strona Mapa**: Strona map wyświetla pozycję i kierunek na mapie (*[Strona mapy](#page-5-0)*, strona 2).

W miarę przebiegu podróży ikona pozycji przemieszcza się, pozostawiając za sobą wykres śladu (szlak). Na mapie pojawiają się nazwy i symbole punktów. Urządzenie

**2** Przeciągnij pasek do końca.

<span id="page-5-0"></span>automatycznie obraca mapę w miarę przemieszczania się, tak aby punkty trasy zawsze wyświetlały się nad pozycją.

**Strona kompasu**: Na stronie kompasu wyświetlany jest kompas i wskaźnik namiaru, które nakierowują użytkownika na cel.

Podczas nawigowania strona kompasu wyświetla nazwy lokalizacji, odległość do celu podróży, prędkość podróży i strzałkę kierunku na pierścieniu kompasu. Aby nawigować, można podążać za strzałką.

- **Strona wysokości**: Na stronie wysokości wyświetlana jest wysokość.
- **Komputer podróży**: Komputer podróży wyświetla bieżącą, średnią i maksymalną prędkość, a także licznik podróży i inne przydatne statystyki.
- **Strona menu**: Menu zawiera ustawienia dla punktów trasy, śladów oraz tras, jak również innych opcji konfiguracji.

Strona menu wyświetla również bieżącą godzinę i datę w górnej części ekranu.

**Strona Applied Ballistics®** : Ta funkcja oferuje niestandardowe rozwiązania z zakresu celowania w strzelectwie długodystansowym (*Applied Ballistics*, strona 2).

**UWAGA:** Ta funkcja jest dostępna wyłącznie w urządzeniu Foretrex 701.

#### **Ikony stanu**

Ikony stanu pojawiają się na stronach głównych. Migająca ikona oznacza, że urządzenie wyszukuje sygnał. Ikona wyświetlana w sposób ciągły oznacza, że znaleziono sygnał lub że podłączono czujnik.

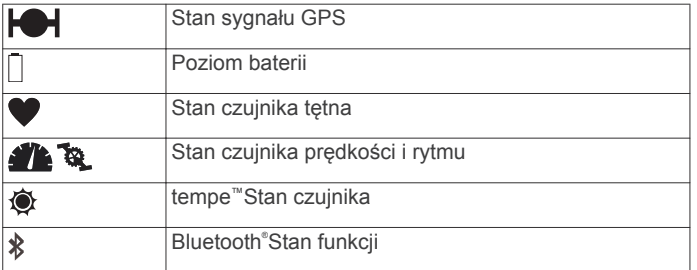

#### **Strona mapy**

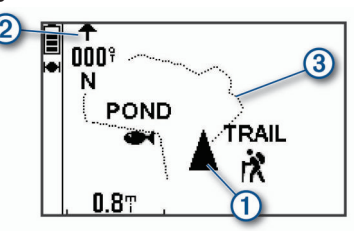

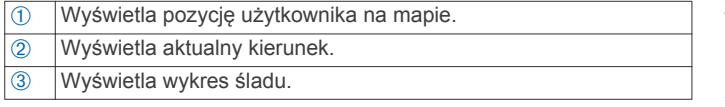

#### **Informacje na temat kompasu**

Gdy użytkownik nie przemieszcza się lub chodzi, kompas działa podobnie do kompasu magnetycznego. W przypadku utrzymywania większej prędkości, np. podczas podróży samochodem, kompas wykorzystuje sygnały GPS do określania kierunku.

**UWAGA:** Aby zapewnić maksymalną dokładność, podczas nawigacji należy trzymać kompas poziomo.

#### **Applied Ballistics**

**UWAGA:** Ta funkcja jest dostępna wyłącznie w urządzeniu Foretrex 701.

Funkcja Applied Ballistics zapewnia niestandardowe obliczenia strzeleckie dla strzałów długodystansowych na podstawie charakterystyki karabinu, kalibru pocisku i różnych warunków

środowiskowych. Można prowadzić parametry, takie jak wiatr, temperatura, wilgotność, zasięg i kierunek strzału.

Ta funkcja zapewnia informacje potrzebne do wystrzeliwania pocisków długodystansowych, w tym wysokość uniesienia, korektę na wiatr, prędkość oraz czas lotu. Obejmuje również niestandardowe modele oporu dla danego typu pocisku. Odwiedź stronę [appliedballisticsllc.com,](http://appliedballisticsllc.com) aby uzyskać więcej informacji na temat tej funkcji.

#### *Szybka edycja warunków strzeleckich*

Można edytować zasięg, kierunek strzału oraz informacje o wietrze.

**1** Na stronie Applied Ballistics wybierz kolejno **ENTER** > **QUICK EDIT**.

PORADA: Wybierz  $\vee$  lub  $\wedge$ , aby edytować każdą wartość, a następnie wybierz ENTER, aby przejść do następnego pola.

- **2** Skieruj się bezpośrednio do kierunku wiatru, aby dokładnie ustawić wartość **DOF** oraz kierunek wiatru.
- **3** Ustaw wartość **DOF** dla bieżącego kierunku strzału (ręcznie lub za pomocą kompasu).
- **4** Ustaw kierunek wiatru na **DIR 12:00**.
- **5** Wybierz **PAGE**, aby zapisać ustawienia.

## **Korzystanie ze stopera**

Przed uruchomieniem minutnika należy włączyć stronę stopera (*[Ustawienia urządzenia](#page-9-0)*, strona 6), i ustawić preferencje minutnika (*[Ustawienia czasomierza](#page-10-0)*, strona 7).

- **1** Na stronie minutnika wybierz **ENTER**, aby go uruchomić. **UWAGA:** Możesz wybrać ∨ lub ∧, aby zmienić interwał.
- **2** Wybierz **ENTER**, aby zatrzymać minutnik.

**UWAGA:** Po osiągnięciu wartości 00:00 można wybrać **ENTER**, aby użyć minutnika jako stopera i rozpocząć liczenie czasu.

**3** W razie potrzeby wybierz  $\wedge$ , aby zresetować minutnik do oryginalnego interwału.

## **Pilot VIRB®**

Funkcja pilota VIRB umożliwia sterowanie kamerą sportową VIRB za pomocą tego urządzenia. Aby kupić kamerę sportową VIRB, odwiedź stronę [www.garmin.com/VIRB](http://www.garmin.com/VIRB).

#### **Sterowanie kamerą sportową VIRB**

Aby rozpocząć korzystanie z funkcji pilota VIRB, należy ją najpierw włączyć w kamerze VIRB. Więcej informacji zawiera *podręcznik użytkownika kamery VIRB*.

- **1** Włącz kamerę VIRB.
- **2** Na stronie menu urządzenia Foretrex wybierz kolejno **POŁĄCZ** > **STRONA PILOTA VIRB** > **WŁ.**, aby włączyć stronę pilota.
- **3** Wybierz **PAGE**, aby przewinąć do strony pilota.
- **4** Poczekaj, aż urządzenie połączy się z kamerą VIRB.
- **5** Wybierz opcję:
	- Aby zrobić zdjęcie, wybierz **ZRÓB ZDJĘCIE**.
	- Aby nagrać film, wybierz **URUCHOM ZAPIS**. Czas nagrywania pojawi się na ekranie urządzenia Foretrex.
	- Aby zatrzymać nagrywanie, wybierz **PRZERWIJ ZAPIS**.

## **Punkty, trasy i ślady**

## **Punkty**

Punkty są pozycjami zapisanymi przez użytkownika w urządzeniu. Punkty wskazują poprzednią i aktualną pozycję <span id="page-6-0"></span>użytkownika, a także dokąd zmierza. Można dodawać szczegółowe dane dotyczące pozycji, takie jak nazwa, wysokość lub głębokość.

Możesz dodać plik .gpx zawierający punkty, przesyłając go do folderu GPX (*[Przesyłanie plików do urządzenia](#page-12-0)*, strona 9).

#### **Tworzenie punktu trasy**

Można zapisać aktualną pozycję jako punkt.

- **1** Przytrzymaj opcję **MARK**.
- **2** W razie potrzeby wybierz  $\vee$  lub  $\wedge$ , aby zmienić symbol, wysokość, szerokość lub długość geograficzną.
- **3** Wybierz **OK?**.

#### **Podróżowanie do punktu**

- **1** Przytrzymaj przycisk **GOTO**.
- **2** Wybierz punkt.

#### *Przerywanie podróży wyznaczoną trasą*

Na stronie mapy lub kompasu wybierz kolejno **ENTER** > **PRZERWIJ NAWIGACJĘ**.

#### **Pomiar dystansu między dwoma punktami trasy**

Istnieje możliwość pomiaru dystansu między dwoma pozycjami.

- **1** Na stronie mapy wybierz kolejno **ENTER** > **POMIAR DYSTANSU**.
- **2** Wybierz **Z:**, a następnie wybierz początkowy punkt trasy.
- **3** Wybierz **DO:**, a następnie wybierz końcowy punkt trasy.
- **4** Wybierz **SZACOWANA PRĘDKOŚĆ:**.
- **5** Wybierz **ENTER**, aby wybrać pozycję.
- **6** Wybierz ∨ lub ∧, aby edytować prędkość.
- **7** Wybierz **OK?**. Wyświetlona zostanie całkowita odległość między dwoma punktami trasy i szacowany czas podróży.

#### **Edytowanie punktu**

- **1** Na stronie menu wybierz kolejno **PUNKTY TRASY** > **POKAZ WSZYSTKO**.
- **2** Wybierz punkt.
- **3** Wybierz  $\vee$  lub  $\wedge$ , aby przewijać między symbolami, wysokością, szerokością i długością geograficzną.
- **4** Wybierz **ENTER**, aby edytować symbol, wysokość, szerokość lub długość geograficzną.
- **5** Wybierz opcję:
	- Aby zmienić symbol, wybierz symbol punktu trasy z listy.
	- Aby zmienić wysokość, długość lub szerokość geograficzną, postępuj zgodnie z instrukcjami na ekranie.

#### **Odwzorowanie punktu**

Istnieje możliwość utworzenia nowego punktu trasy poprzez odwzorowanie dystansu i namiaru z zaznaczonego punktu trasy do nowej lokalizacji.

- **1** Na stronie menu wybierz kolejno **PUNKTY TRASY** > **POKAZ WSZYSTKO**.
- **2** Wybierz punkt.
- **3** Wybierz kolejno **OPCJE** > **ODWZORUJ**.
- **4** Podaj dystans.
- **5** Wprowadź namiary.
- **6** Wybierz **OK?**.

#### **Usuwanie punktu**

- **1** Na stronie menu wybierz kolejno **PUNKTY TRASY** > **POKAZ WSZYSTKO**.
- **2** Wybierz punkt.
- **3** Wybierz kolejno **USUŃ** > **TAK**.

#### **Usuwanie wszystkich punktów**

Na stronie menu wybierz kolejno **KONFIGURACJA** > **ZERUJ**  > **USUŃ WSZ. PUNKTY TRASY** > **TAK**.

#### **Wyświetlanie danych astronomicznych i almanachów**

Można wyświetlić codzienne informacje z almanachu dotyczące słońca i księżyca, a także polowań i połowów.

- **1** Na stronie menu wybierz kolejno **PUNKTY TRASY** > **POKAZ WSZYSTKO**.
- **2** Wybierz punkt.
- **3** Wybierz **OPCJE**.
- **4** Wybierz opcję:
	- Aby wyświetlić szacunkowe daty i godziny optymalne do organizowania polowań i połowów w aktualnym miejscu pobytu, wybierz **POLOWANIA/POŁOWY**.
	- Aby wyświetlić informacje o wschodzie i zachodzie słońca i księżyca oraz fazę księżyca dla konkretnej daty, wybierz **SŁONCE/KSIĘŻYC**.
- **5** W razie potrzeby wybierz **ENTER**, aby wyświetlić inny dzień.

#### **Wyświetlanie najbliższych punktów trasy**

Można wyświetlić listę punktów trasy znajdujących się najbliżej bieżącej lokalizacji.

Na stronie menu wybierz kolejno **PUNKTY TRASY** > **NAJBLIŻSZE**.

#### **Trasy**

Trasa składa się z szeregu punktów lub pozycji i prowadzi użytkownika do celu podróży.

#### **Tworzenie trasy i nawigowanie**

- **1** Na stronie menu wybierz kolejno **TRASY** > **UTWÓRZ NOWĄ**.
- **2** Wybierz **ENTER**, aby wyświetlić listę zapisanych punktów trasy.
- **3** Wybierz punkt, który chcesz dodać do trasy.
- **4** Powtarzaj kroki od 2 do 3 do momentu ukończenia trasy.
- **5** Wybierz **PODĄŻAJ**.
- **6** Wybierz punkt początkowy nawigacji.

Zostaną wyświetlone informacje nawigacyjne.

#### **Wyświetlanie zapisanych tras**

- **1** Na stronie menu wybierz kolejno **TRASY** > **POKAZ WSZYSTKO**.
- **2** Wybierz trasę.

#### **Usuwanie wszystkich tras**

Na stronie menu wybierz kolejno **TRASY** > **USUŃ WSZYSTKO** > **TAK**.

## **Ślady**

Ślad stanowi zapis przebytej drogi. Wykres śladu zawiera informacje o punktach wzdłuż zarejestrowanej ścieżki, w tym czas, pozycję i wysokość położenia każdego punktu.

#### **Rejestrowanie śladu**

Urządzenie automatycznie rejestruje wykres śladu podczas trwania podróży. Ślady można zapisywać i nawigować do nich w przyszłości.

- **1** Na stronie menu wybierz kolejno **ŚLADY** > **ZAPISZ ŚLAD**.
- 2 Wybierz  $\vee$  lub  $\wedge$ , aby ustawić punkt początkowy.
- **3** Wybierz **ENTER**.
- 4 Wybierz  $\vee$  lub  $\wedge$ , aby ustawić punkt końcowy.
- **5** Wybierz **ENTER**.

<span id="page-7-0"></span>**6** W razie potrzeby wybierz **ENTER**, aby edytować nazwę śladu.

#### **Podróżowanie zapisanym śladem**

- **1** Na stronie menu wybierz kolejno **ŚLADY** > **LISTA ZAPISANA**.
- **2** Wybierz ślad.
- **3** Wybierz **NAWIGUJ**.

#### **Korzystanie z funkcji przesuwania i TracBack®**

Podczas podróży możesz użyć funkcji TracBack, aby cofnąć się do początku swojej aktywności. Funkcja przydaje się w celu znalezienia drogi powrotnej do obozu lub początku szlaku.

- **1** Na stronie menu wybierz kolejno **ŚLADY** > **PRZESUŃ I WRÓĆ**.
- **2** Aby przesunąć wykres śladu, wybierz  $\vee$  lub  $\wedge$ .
- **3** Wybierz **ENTER**, aby wyświetlić dodatkowe opcje.
- **4** Wybierz opcję:
	- Aby rozpocząć podróż bieżącym śladem, wybierz **START**.
	- Aby zaznaczyć punkt trasy, wybierz **OZNACZ**.
	- Aby przybliżyć i oddalić, wybierz **ZOOM**, a następnie wybierz  $\vee$  lub  $\wedge$ .
	- Aby nawigować z powrotem do punktu początkowego aktywności, wybierz **TRACBACK**.

#### **Wyświetlanie szczegółów śladów**

- **1** Na stronie menu wybierz kolejno **ŚLADY** > **LISTA ZAPISANA**.
- **2** Wybierz ślad.
- **3** Wybierz opcję:
	- Aby wyświetlić ślad na mapie, wybierz **POKAŻ MAPĘ**.
	- Aby obejrzeć wykres wysokości śladu, wybierz **WYSOKOŚĆ**.

#### **Edytowanie nazwy śladu**

- **1** Na stronie menu wybierz kolejno **ŚLADY** > **LISTA ZAPISANA**.
- **2** Wybierz ślad.
- **3** Wybierz **ZMIEŃ NAZWĘ**.

#### **Czyszczenie aktywnego śladu**

Na stronie menu wybierz kolejno **ŚLADY** > **USUŃ ŚLAD** > **TAK**.

#### **Usuwanie śladu**

- **1** Na stronie menu wybierz kolejno **ŚLADY** > **LISTA ZAPISANA**.
- **2** Wybierz ślad.
- **3** Wybierz kolejno **USUŃ** > **TAK**.

#### **Usuwanie wszystkich śladów**

Na stronie menu wybierz kolejno **ŚLADY** > **USUŃ WSZ. ZAPIS.** > **TAK**.

## **Dostosowywanie urządzenia**

#### **Regulowanie czasu podświetlania**

W celu zmaksymalizowania czasu działania baterii można skrócić czas podświetlania.

- **1** Na stronie menu wybierz kolejno **KONFIGURACJA** > **WYŚWIETLANIE** > **CZAS PODŚWIETLENIA**.
- 2 Wybierz  $\vee$  lub  $\wedge$ , aby dostosować czas działania podświetlenia.

#### **Opcje mapy**

Na stronie mapy wybierz **ENTER**.

**PRZESUŃ PO ŚLADZIE:** Umożliwia użycie  $\vee$  lub  $\wedge$  do przesunięcia wykresu śladu i wyświetlenia dodatkowych opcji (*Korzystanie z funkcji przesuwania i TracBack®* , strona 4).

**USUŃ WYKRES ŚLADU**: Usuwanie zarejestrowanego wykresu śladu.

**POMIAR DYSTANSU**: Umożliwia pomiar dystansu między dwoma punktami trasy (*[Pomiar dystansu między dwoma](#page-6-0)  [punktami trasy](#page-6-0)*, strona 3).

**SZCZEGÓŁOWOŚĆ MAP**: Umożliwia ustawienie preferencji map (*Ustawienia szczegółów mapy*, strona 4).

**UKRYJ INFO. O STATUSIE**: Umożliwia ukrywanie i pokazywanie ikon statusu na stronie mapy, takich jak poziom baterii i status GPS.

#### **Ustawienia szczegółów mapy**

Na stronie mapy wybierz kolejno **ENTER** > **SZCZEGÓŁOWOŚĆ MAP**.

**ORIENTACJA MAPY**: Umożliwia ustawienie sposobu wyświetlania mapy na stronie. Opcja PÓŁNOC U GÓRY wyświetla północ na górze strony. Opcja KIERUNEK U GÓRY wyświetla bieżący kierunek podróży na górze strony.

- **AKTYWNY ŚLAD**: Wyświetlenie lub ukrycie aktywnego śladu na mapie.
- **PUNKTY TRASY**: Wyświetlanie lub ukrycie punktów trasy na mapie.

## **Opcje kompasu**

Na stronie kompasu wybierz **ENTER**.

- **KALIBRUJ KOMPAS**: Umożliwia kalibrację kompasu elektronicznego (*Kalibracja kompasu*, strona 4).
- **ZMIEŃ POLA**: Umożliwia dostosowanie pól danych na stronie kompasu (*Dostosowywanie pól danych*, strona 4).

#### **Kalibracja kompasu**

Urządzenie jest wyposażone w 3-osiowy elektroniczny kompas. Kompas należy kalibrować po przebyciu długiego dystansu, po znaczącej zmianie temperatury lub po wymianie baterii.

- **1** Na stronie kompasu wybierz kolejno **ENTER** > **KALIBRUJ KOMPAS** > **START**.
- **2** Wykonaj instrukcje wyświetlane na ekranie.

#### **Dostosowywanie pól danych**

Można dostosowywać pola danych wyświetlane na kompasie, komputerze podróżnym i stronach Applied Ballistics.

**PORADA:** Konieczna może być zmiana pól danych w celu wyświetlenia danych z podłączonych czujników, np. odczytów z czujnika tętna lub czujnika tempe.

- **1** Wybierz stronę z polami danych.
- **2** Wybierz kolejno **ENTER** > **ZMIEŃ POLA**.
- **3** Wybierz pole danych, które chcesz zmienić.
- **4** Wybierz nowe pole danych.

#### **Opcje wysokości**

Na stronie wysokości wybierz **ENTER**.

- **RYSUJ WG CZASU**: Umożliwia wyświetlenie zmian wysokości na przestrzeni czasu.
- **RYSUJ WG DYSTANSU**: Umożliwia wyświetlenie zmian wysokości według dystansu.

**WYSOKOŚĆ ZOOMU**: Umożliwia ustawienie skali wysokości.

**POKAŻ PUNKTY**: Powoduje włączenie punktów danych na stronie wysokości.

#### <span id="page-8-0"></span>**Kalibracja wysokościomierza barometrycznego**

Znając rzeczywiste ciśnienie barometryczne, można ręcznie skalibrować wysokościomierz barometryczny.

- **1** Przejdź do pozycji, dla której znasz wysokość i ciśnienie barometryczne.
- **2** Na stronie menu wybierz kolejno **KONFIGURACJA** > **WYSOKOŚCIOMIERZ** > **KALIB. WYSOKOŚCIOMIERZ**.
- **3** Wykonaj instrukcje wyświetlane na ekranie.

#### **Opcje komputera podróży**

Na stronie komputera podróży wybierz **ENTER**.

- **ZMIEŃ POLA**: Umożliwia dostosowywanie pól danych na stronie komputera podróży (*[Dostosowywanie pól danych](#page-7-0)*, [strona 4\)](#page-7-0).
- **ZERUJ DANE PODROŻY**: Umożliwia resetowanie danych podróży i wysokości (*Zerowanie komputera podróży*, strona 5).

#### **Zerowanie komputera podróży**

Aby zapewnić sobie dokładne informacje, przed rozpoczęciem nowej podróży należy wyzerować stare dane dotyczące podróży i wysokości.

Na stronie menu wybierz kolejno **KONFIGURACJA** > **ZERUJ**  > **ZERUJ DANE PODROŻY** > **TAK**.

### **Opcje Applied Ballistics**

**UWAGA:** Ta funkcja jest dostępna wyłącznie w urządzeniu Foretrex 701.

Na stronie Applied Ballistics wybierz **ENTER**.

- **QUICK EDIT**: Umożliwia szybką edycję zasięgu, kierunku strzału oraz informacji o wietrze (*[Szybka edycja warunków](#page-5-0)  [strzeleckich](#page-5-0)*, strona 2).
- **RANGE CARD**: Umożliwia wyświetlenie wysokości i korekty na wiatr dla różnych zasięgów na podstawie parametrów wejściowych. Możesz zmieniać pola (*Dostosowywanie pól karty zasięgu*, strona 5), edytować przyrost zasięgu (*Edytowanie przyrostu zasięgu*, strona 5) oraz ustawiać zasięg podstawowy (*Ustawienie zasięgu podstawowego*, strona 5).
- **TARGET CARD**: Umożliwia wyświetlenie zasięgu, wysokości i korekty na wiatr dla dziesięciu celów na podstawie parametrów wejściowych. Możesz edytować nazwę celu i wartości (*Edytowanie karty celu*, strona 5).
- **ENVIRONMENT**: Umożliwia określenie warunków atmosferycznych dla bieżącej lokalizacji. Można wprowadzić wartości niestandardowe, używając wartości ciśnienia z wewnętrznego czujnika urządzenia lub używając wartości temperatury z podłączonego czujnika tempe.
- **TARGET**: Umożliwia określenie warunków strzelectwa długodystansowego dla bieżącego celu. Można zmienić wybrany cel i dostosowywać warunki dla maksymalnie dziesięciu celów (*Zmiana celu*, strona 5).
- **PROFILE**: Umożliwia dostosowywanie właściwości broni (*[Edytowanie właściwości broni](#page-9-0)*, strona 6), pocisku (*[Edytowanie właściwości pocisku](#page-9-0)*, strona 6) i jednostek wyjściowych pomiaru dla bieżącego profilu. Można zmienić wybrany profil (*Wybór innego profilu*, strona 5) i dodać dodatkowy profil (*Dodawanie profilu*, strona 5).
- **CHANGE FIELDS**: Umożliwia dostosowywanie pól danych na stronie Applied Ballistics (*[Dostosowywanie pól danych](#page-7-0)*, [strona 4\)](#page-7-0).
- **SETUP**: Umożliwia wybór jednostek wejściowych dla strony Applied Ballistics.

#### **Dostosowywanie pól karty zasięgu**

- **1** Na stronie Applied Ballistics wybierz kolejno **ENTER** > **RANGE CARD** > **ENTER** > **CHANGE FIELDS**.
- **2** Wybierz  $\vee$  lub  $\wedge$ , aby przewijać dostępne pola.
- **3** Wybierz **ENTER**, aby zapisać wybór i przejść do następnego pola.
- **4** Wybierz **PAGE**, aby zapisać zmiany.

#### **Edytowanie przyrostu zasięgu**

- **1** Na stronie Applied Ballistics wybierz kolejno **ENTER** > **RANGE CARD** > **ENTER** > **RANGE INCREMENT**.
- **2** Wykonaj instrukcje wyświetlane na ekranie.

#### **Ustawienie zasięgu podstawowego**

- **1** Na stronie Applied Ballistics wybierz kolejno **ENTER** > **RANGE CARD** > **ENTER** > **BASE RANGE**.
- **2** Wykonaj instrukcje wyświetlane na ekranie.

#### **Edytowanie karty celu**

- **1** Na stronie Applied Ballistics wybierz kolejno **ENTER** > **TARGET CARD**.
- **2** Wybierz **ENTER** > **QUICK EDIT**.
- **3** Wybierz  $\vee$  lub  $\wedge$ , a następnie wybierz **ENTER**, aby edytować cel.
- **4** Wybierz **ENTER**, aby edytować informacje na temat celu.

#### **Zmiana celu**

- **1** Na stronie Applied Ballistics wybierz kolejno **ENTER** > **TARGET** > **TARGET** > **CHANGE TARGET**.
- **2** Wybierz cel.

Zostaną wyświetlone warunki strzału długodystansowego dla wybranego celu.

#### **Edytowanie nazwy celu**

Na stronie Applied Ballistics wybierz kolejno **ENTER** > **TARGET** > **TARGET** > **EDIT NAME**.

#### **Wybór innego profilu**

- **1** Na stronie Applied Ballistics wybierz kolejno **ENTER** > **PROFILE**.
- **2** Wybierz bieżący profil. Zostanie wyświetlona lista profilów.
- **3** Wybierz profil.
- **4** Wybierz **CHANGE PROFILE**.

Zostaną wyświetlone właściwości broni i pocisku dla wybranego profilu.

#### **Dodawanie profilu**

Możesz dodać plik .pro, który zawiera informacje na temat profilu poprzez przesłanie pliku do folderu AB na urządzeniu (*[Przesyłanie plików do urządzenia](#page-12-0)*, strona 9).

- **1** Na stronie Applied Ballistics wybierz kolejno **ENTER** > **PROFILE**.
- **2** Wybierz bieżący profil. Zostanie wyświetlona lista profilów.
- **3** Wybierz **+ PROFILE**.
- **4** Wybierz opcję:
	- Aby dostosować właściwości pocisku, wybierz **BULLET PROPERTIES** (*[Edytowanie właściwości pocisku](#page-9-0)*, [strona 6](#page-9-0)).
	- Aby dostosować właściwości broni, wybierz **GUN PROPERTIES** (*[Edytowanie właściwości broni](#page-9-0)*, [strona 6](#page-9-0)).

#### <span id="page-9-0"></span>**Edytowanie właściwości pocisku**

- **1** Na stronie Applied Ballistics wybierz koljeno **ENTER** > **PROFILE** > **BULLET PROPERTIES**.
- **2** Wybierz opcję:
	- Aby automatycznie wprowadzić właściwości pocisku z bazy danych pocisku Applied Ballisticswybierz **BULLET DATABASE**, a następnie wybierz kaliber, producenta, pocisk i krzywą oporu aerodynamicznego.

**UWAGA:** Możesz wybrać kaliber pocisku, aby przeszukać listę pocisków danego kalibru. Nie wszystkie nazwy pocisków odpowiadają faktycznemu kalibrowi pocisku. Np. 300 Win Mag to pocisk kalibru .308.

• Aby ręcznie wprowadzić właściwości pocisku, jeśli pocisku nie będzie w bazie danych, wybierz  $\vee$  lub  $\wedge$ , aby przewijać każde pole i wybierz **ENTER**, aby edytować te wartości.

**UWAGA:** Informacje te można znaleźć na stronie internetowej producenta pocisku.

#### **Edytowanie właściwości broni**

- **1** Na stronie Applied Ballistics wybierz kolejno **ENTER** > **PROFILE** > **GUN PROPERTIES**.
- **2** Wybierz  $\vee$  lub  $\wedge$ , aby przewijać poszczególne pola i wybierz **ENTER**, aby edytować wartości.
- **3** Wybierz opcję:

• Aby skalibrować prędkość w wylocie lufy, wybierz **CALIBRATE MUZZLE VELOCITY**, wprowadź zasięg oraz rzeczywisty spadek, a następnie wybierz **USE**.

**UWAGA:** Garmin® zaleca skalibrowanie prędkości w wylocie lufy przed kalibracją współczynnika skali spadku. Kalibracja prędkości w wylocie lufy zapewnia dokładniejsze obliczenia w zakresie naddźwiękowym dla konkretnej broni palnej.

• Aby skalibrować współczynnik skali spadku, wybierz **CALIBRATE DSF**, wprowadź zasięg oraz rzeczywisty spadek, a następnie wybierz**USE**.

**UWAGA:** Kalibracja współczynnika skali spadku zapewnia dokładniejsze obliczenia w zakresie okołodźwiękowym i poza nim dla konkretnej broni palnej.

- **4** Wybierz **VIEW DSF TABLE**, aby sprawdzić tabelę współczynnika skali spadku na podstawie prędkości wyrażonej w machach oraz skalibrowanych wartości współczynnika skali spadku.
- **5** Wybierz **MV-TEMP TABLE**, aby sprawdzić dostosowania prędkości w wylocie lufy na podstawie temperatury otoczenia.

#### **Czyszczenie tabeli współczynnika skali spadku**

Tabela współczynnika skali spadku jest zapełniana danymi po skalibrowaniu współczynnika skali spadku. W razie potrzeby wartości tabeli można wyzerować.

Na stronie Applied Ballistics wybierz kolejno **ENTER** > **PROFILE** > **GUN PROPERTIES** > **VIEW DSF TABLE** > **ENTER** > **CLEAR DSF TABLE**.

#### **Edytowanie tabeli prędkości i temperatury w wylocie lufy**

- **1** Na stronie Applied Ballistics wybierz kolejno **ENTER** > **PROFILE** > **GUN PROPERTIES** > **MV-TEMP TABLE** > **ENTER** > **EDIT**.
- 2 Wybierz  $\vee$  lub  $\wedge$ , aby przewinąć poszczególne pola.
- **3** Wybierz **ENTER**, aby edytować wartości.

#### **Czyszczenie tabeli prędkości i temperatury w wylocie lufy**

Tabela prędkości i temperatury w wylocie lufy jest zapełniana danymi po skalibrowaniu prędkości w wylocie lufy. W razie potrzeby wartości tabeli można wyzerować.

Na stronie Applied Ballistics wybierz kolejno **ENTER** > **PROFILE** > **GUN PROPERTIES** > **MV-TEMP TABLE** > **ENTER** > **CLEAR MV-TEMP**.

#### **Usuwanie profilu**

- **1** Na stronie Applied Ballistics wybierz kolejno **ENTER** > **PROFILE**.
- **2** Wybierz bieżący profil. Zostanie wyświetlona lista profilów.
- 
- **3** Wybierz profil.
- **4** Wybierz **DELETE PROFILE**.

#### **Opcje strony menu**

**PUNKTY TRASY**: Umożliwia utworzenie nowego punktu trasy, wyświetlenie listy wszystkich punktów lub punktu najbliższego danej pozycji.

- **ŚLADY**: Umożliwia zarządzanie zapisanymi śladami.
- **TRASY**: Umożliwia utworzenie nowej trasy, wyświetlenie listy wszystkich tras i usunięcie wszystkich tras.
- **KONFIGURACJA**: Umożliwia dostosowanie urządzenia (*Ustawienia urządzenia*, strona 6).

**POŁĄCZ**: Umożliwia połączenie się ze zgodnymi urządzeniami Garmin i ANT+® czujnikami (*[Dodatkowe akcesoria fitness](#page-11-0)*, [strona 8](#page-11-0)).

- **TELEFON**: Umożliwia sparowanie smartfona z urządzeniem (*[Parowanie smartfonu z urządzeniem](#page-11-0)*, strona 8).
- **GPS**: Wyświetla siłę sygnału satelitarnego lub widok rozmieszczenia satelitów (*[Wyświetlanie satelitów](#page-11-0)*, [strona 8](#page-11-0)).
- **JUMPMASTER**: Umożliwia wybranie typu skoku (*[Funkcja](#page-10-0)  [Jumpmaster](#page-10-0)*, strona 7).

#### **Ustawienia urządzenia**

Na stronie menu wybierz **KONFIGURACJA**.

**APPLIED BALLISTICS**: Umożliwia dostosowywanie warunków atmosferycznych dla danego środowiska, warunków strzeleckich dla celu, właściwości broni i pocisku dla danego profilu, wyjściowych jednostek miary dla profilu oraz wejściowych jednostek miary dla strony Applied Ballistics (*[Opcje Applied Ballistics](#page-8-0)*, strona 5).

**UWAGA:** Ta funkcja jest dostępna wyłącznie w urządzeniu Foretrex 701.

- **CZAS**: Pozwala ustawić w urządzeniu strefę czasową oraz 12-, 24-godzinny lub wojskowy format wyświetlania czasu. Opcja AUTOMATYCZNIE umożliwia urządzeniu automatyczne ustawianie strefy czasowej w oparciu o pozycję GPS.
- **STOP**: Powoduje włączenie strony stopera i umożliwia ustawienie jego preferencji (*[Ustawienia czasomierza](#page-10-0)*, [strona 7](#page-10-0)).
- **WYŚWIETLANIE**: Umożliwia dostosowanie czasu wygaszania podświetlenie i kontrastu wyświetlacza.
- **JEDNOSTKI**: Umożliwia ustawianie formatu pozycji, układu odniesienia i jednostek miary używanych przez urządzenie.

**KURS KOMPASOWY**: Umożliwia wybór ustawień wyświetlacza kompasu i odniesienia północnego oraz ręczną kalibrację kompasu (*[Kalibracja kompasu](#page-7-0)*, strona 4). Opcja AUTO umożliwia urządzeniu automatyczną kalibrację kompasu. Opcja WYŁ. powoduje wyłączenie kompasu.

**SYSTEM**: Umożliwia ustawienie preferencji systemu (*[Ustawienia systemowe](#page-10-0)*, strona 7).

- <span id="page-10-0"></span>**ŚLADY**: Umożliwia ustawienie preferencji dotyczących śladów (*Ustawienia śladu*, strona 7).
- **TRASY**: Pozwala ustawić przejście z jednego punktu trasy do następnego. Opcja DYSTANS wyznacza trasę do następnego punktu po zbliżeniu się na określoną odległość do bieżącego punktu.
- **MAPA**: Umożliwia ustawienie preferencji mapy (*Ustawienia mapy*, strona 7).
- **WYSOKOŚCIOMIERZ**: Umożliwia automatyczną kalibrację oraz pozwala na ręczną kalibrację wysokościomierza (*[Kalibracja](#page-8-0) [wysokościomierza barometrycznego](#page-8-0)*, strona 5).
- **ZERUJ**: Umożliwia zerowanie danych podróży (*[Zerowanie](#page-8-0)  [komputera podróży](#page-8-0)*, strona 5), usuwanie wszystkich punktów trasy (*[Usuwanie wszystkich punktów](#page-6-0)*, strona 3) oraz przywracanie urządzenia do domyślnych ustawień fabrycznych (*[Przywracanie wszystkich domyślnych ustawień](#page-13-0)*, [strona 10\)](#page-13-0).
- **O FORETREX**: Umożliwia wyświetlenie informacji o urządzeniu, takich jak identyfikator urządzenia, wersja oprogramowania, informacje prawne dotyczące urządzenia i umowa licencyjna (*[Wyświetlanie informacji o urządzeniu](#page-11-0)*, strona 8).

#### *Ustawienia czasomierza*

- W menu głównym wybierz kolejno **KONFIGURACJA** > **STOP**.
- **POKAZAĆ EKRAN STOPERA?**: Powoduje włącznie strony minutnika.
- **ODLICZANIE OD:**: Pozwala ustawić przyrost czasu dla minutnika. Wybierz opcję ZLICZ, aby używać minutnika jako stopera.
- **GDY WYGAŚNIE:**: Umożliwia wybranie, czy po upływie czasu minutnik ma się zatrzymać, liczyć czas, czy powtórzyć odliczanie.
- **DŹWIĘK WYGAŚNIĘCIA:**: Umożliwia wybranie alarmu dźwiękowego rozbrzmiewającego po upływie czasu.
- **DŹWIĘK INTERWALU:**: Umożliwia wybranie alarmu dźwiękowego rozbrzmiewającego po upływie czasu interwału.

#### *Ustawienia systemowe*

W menu głównym wybierz kolejno **KONFIGURACJA** > **SYSTEM**.

- **TRYB GPS**: Ustawianie systemu satelitarnego GPS, GPS + GLONASS, GPS + GALILEO, ULTRATRAC lub DEMONSTRACJA (GPS wył.). Opcja ULTRATRAC umożliwia rejestrowanie punktów śladu i danych czujnika z mniejszą częstotliwością.
- **WAAS**: Umożliwienie wykorzystania w systemie standardu Wide Area Augmentation System lub European Geostationary Navigation Overlay Service (WAAS/EGNOS).
- **SYGNAŁ DŹWIĘKOWY**: Umożliwia ustawianie sygnalizatora dźwiękowego dla dźwięków przycisków i wiadomości lub samych wiadomości.
- **BATERIA**: Pozwala zmienić typ używanych baterii AAA.
- **JĘZYK**: Pozwala ustawić język komunikatów tekstowych wyświetlanych w urządzeniu.
- **INTERFEJS**: Opcja ta umożliwia używanie portu USB urządzenia z większością programów do mapowania zgodnych ze standardem NMEA® 0183 poprzez tworzenie wirtualnego portu szeregowego.
- **UŻYTKOWNIK**: Umożliwia wprowadzenie informacji o właścicielu, takich jak imię i nazwisko, a następnie takie ich ustawienie, aby były wyświetlane po włączeniu urządzenia.

#### *Ustawienia śladu*

W menu głównym wybierz kolejno **KONFIGURACJA** > **ŚLADY**. **REJESTRACJA**: Włącza rejestrowanie śladu.

- **INTERWAL REJESTROWANIA**: Umożliwia ustawienie sposobu i prędkości rejestrowania wykresu śladu. Wybierz opcję DYSTANS, aby wprowadzić dystans między zarejestrowanymi punktami trasy. Wybierz opcję CZAS, aby wprowadzić czas między zarejestrowanymi punktami trasy. Wybierz opcję AUTO, aby automatycznie rejestrować punkty trasy na podstawie wybranego poziomu rozdzielczości.
- **ROZDZIELCZOŚĆ**: Umożliwia ustawienie częstotliwości rejestrowania punktów trasy. Wyższa rozdzielczość oznacza częstsze rejestrowanie punktów i pozwala uzyskać bardziej szczegółowy ślad, powoduje jednak szybsze zapełnianie się wykresu śladu.
- **NADPISZ GDY PEŁNA**: Wskazuje, czy punkty trasy będą nadpisywane po zapełnieniu pamięci urządzenia.

#### *Ustawienia mapy*

Na stronie menu wybierz kolejno **KONFIGURACJA** > **MAPA**.

- **ORIENTACJA MAPY**: Umożliwia ustawienie sposobu wyświetlania mapy na stronie. Opcja PÓŁNOC U GÓRY wyświetla północ na górze strony. Opcja KIERUNEK U GÓRY wyświetla bieżący kierunek podróży na górze strony.
- **AUTOMATYCZNY ZOOM**: Automatyczne ustawianie poziomu powiększenia zapewniającego optymalne korzystania z mapy. W przypadku wyłączenia tego ustawienia operacje powiększania i pomniejszania trzeba wykonywać ręcznie.
- **IDŹ DO LINII**: Pozwala wybrać zachowanie wskaźnika wyświetlanego na mapie. NAMIAR wskazuje kierunek podróży. KURS wskazuje relację względem linii kursu prowadzącej do celu podróży.

#### **Funkcja Jumpmaster**

#### **OSTRZEŻENIE**

Funkcja Jumpmaster jest przeznaczona wyłącznie dla doświadczonych spadochroniarzy. Nie należy jej używać jako głównego wysokościomierza używanego podczas akrobacji spadochronowych. Nie wprowadzenie stosownych danych dotyczących skoku może prowadzić do poważnych obrażeń ciała lub śmierci.

Jest ona zgodna z wojskowymi wytycznymi dotyczącymi obliczania punktu zrzutu z dużej wysokości (HARP). Urządzenie automatycznie wykrywa moment skoku i rozpoczyna nawigację do żądanego punktu lądowania (DIP) przy użyciu barometru i elektronicznego kompasu.

#### *Rodzaje skoków*

Funkcja Jumpmaster umożliwia wybór jednego z trzech dostępnych rodzajów skoków: HAHO, HALO lub Statyczny. Wybrany rodzaj skoku decyduje o tym, jakie dodatkowe informacje będą musiały zostać uwzględnione. W przypadku wszystkich rodzajów skoków wysokość zrzutu i otwarcia nad ziemią (AGL) jest określana w stopach.

- **HAHO**: Zrzut i otwarcie spadochronu na znacznej wysokości (ang. High Altitude High Opening). Jest to skok wykonywany z bardzo dużej wysokości, w którym otwarcie spadochronu następuje również na bardzo dużej wysokości. Należy ustawić DIP (punkt lądowania) i wysokość zrzutu na co najmniej 1000 stóp. Zakłada się, że wysokość zrzutu odpowiada wysokości otwarcia spadochronu. Najczęściej stosowane wartości dla wysokości zrzutu wahają się od 12 000 do 24 000 stóp nad ziemią.
- **HALO**: Zrzut na znacznej wysokości, otwarcie spadochronu na małej wysokości (ang. High Altitude Low Opening). Jest to skok wykonywany z bardzo dużej wysokości, w którym otwarcie spadochronu następuje na bardzo małej wysokości. Wymagane informacje są identyczne jak w skoku HAHO, przy czym dodatkowo trzeba podać wysokość otwarcia spadochronu. Wysokość otwarcia spadochronu nie może być większa od wysokości zrzutu. Najczęściej stosowane

<span id="page-11-0"></span>wartości dla wysokości otwarcia spadochronu wahają się od 2000 do 6000 stóp nad ziemią.

**STATYCZNY**: Zakłada się, że prędkość i kierunek wiatru pozostają stałe przez cały czas trwania skoku. Wysokość zrzutu musi wynieść co najmniej 1000 stóp.

## **Funkcje online**

Funkcje online są dostępne dla urządzenia Foretrex po połączeniu ze zgodnym smartfonem za pomocą technologii bezprzewodowej Bluetooth. Niektóre funkcje wymagają zainstalowania aplikacji Garmin Connect™ Mobile w smartfonie, z którym urządzenie jest połączone. Więcej informacji można znaleźć na stronie [www.garmin.com/apps](http://www.garmin.com/apps).

- **Powiadomienia z telefonu**: Wyświetla powiadomienia i wiadomości z telefonu na ekranie urządzenia Foretrex.
- **Aktualizacje oprogramowania**: Umożliwia zaktualizowanie oprogramowania urządzenia.

## **Parowanie smartfonu z urządzeniem**

Aby korzystać z funkcji online, należy sparować urządzenie Foretrex bezpośrednio z poziomu aplikacji Garmin Connect Mobile, a nie z poziomu ustawień Bluetooth w smartfonie.

- **1** Umieść zgodny smartfon w pobliżu urządzenia, w odległości nie większej niż 10 m (33 stopy).
- **2** Na stronie menu urządzenia wybierz kolejno **TELEFON** > **PARUJ TELEFON**.
- **3** Korzystając ze sklepu z aplikacjami na smartfonie, zainstaluj i otwórz aplikację Garmin Connect Mobile.
- **4** Postępuj zgodnie z wyświetlanymi w aplikacji instrukcjami, aby zakończyć proces parowania

## **Dodatkowe akcesoria fitness**

W połączeniu z urządzeniem można używać dodatkowych akcesoriów fitness, w tym czujnik tętna i czujnika rytmu. Akcesoria te przesyłają dane do urządzenia za pomocą technologii łączności bezprzewodowej ANT+.

Przed użyciem akcesorium fitness w połączeniu z urządzeniem należy zainstalować to akcesorium zgodnie z dostarczoną instrukcją.

## **Parowanie czujników ANT+**

Przed przystąpieniem do parowania musisz założyć czujnik tętna lub zamontować czujnik rowerowy.

Parowanie polega na nawiązaniu bezprzewodowego połączenia między czujnikami ANT+, np. między czujnikiem tętna a tym urządzeniem.

**1** Umieść urządzenie w zasięgu czujnika, czyli w odległości nie większej niż 3 m (10 stóp).

**UWAGA:** Na czas parowania zachowaj odległość co najmniej 10 m (30 stóp) od innych czujników ANT+.

- **2** Na stronie menu wybierz **POŁĄCZ**.
- **3** Wybierz czujnik.
- **4** Wybierz **SZUKAJ NOWEGO**.

Po sparowaniu czujnika z urządzeniem status czujnika zmieni się z WYSZUKIWANIE na POŁĄCZONO.

#### **Porady dotyczące parowania akcesoriów ANT+ z urządzeniem Garmin**

• Sprawdź, czy akcesorium ANT+ jest zgodne z urządzeniem Garmin.

- Przed sparowaniem akcesorium ANT+ z urządzeniem Garmin przejdź w miejsce oddalone o co najmniej 10 m (32,9 stopy) od innych akcesoriów ANT+.
- Zbliż urządzenie Garmin na odległość nie większą niż 3 m (10 stóp) od akcesorium ANT+.
- Po przeprowadzeniu pierwszego parowania urządzenie Garmin będzie automatycznie rozpoznawać sparowane akcesorium ANT+ po każdym jego włączeniu. Ten proces odbywa się automatycznie po włączeniu urządzenia Garmin i zajmuje tylko kilka sekund, jeśli sparowane akcesoria są włączone i działają prawidłowo.
- Po sparowaniu urządzenie Garmin odbiera tylko dane ze sparowanego akcesorium, a to oznacza, że można przebywać w pobliżu innych akcesoriów.

#### **tempe**

tempe to bezprzewodowy czujnik temperatury ANT+. Czujnik można przymocować do paska lub pętli, dzięki czemu będzie miał kontakt z powietrzem otoczenia. To pozwoli mu na dostarczanie dokładnych danych o temperaturze. Aby wyświetlać dane o temperaturze z urządzenia tempe, należy sparować urządzenie tempe z posiadanym urządzeniem.

#### **Wyświetlanie danych tempe**

Przy pierwszym wyświetleniu danych z urządzenia tempe wykonaj poniższe czynności w celu dostosowania urządzenia i pól danych.

- **1** Sparuj czujnik tempe (*Parowanie czujników ANT+*, strona 8).
- **2** Dostosuj pola danych, aby wyświetlały dane temperatury (*[Dostosowywanie pól danych](#page-7-0)*, strona 4).

## **Informacje o urządzeniu**

#### **Dane techniczne**

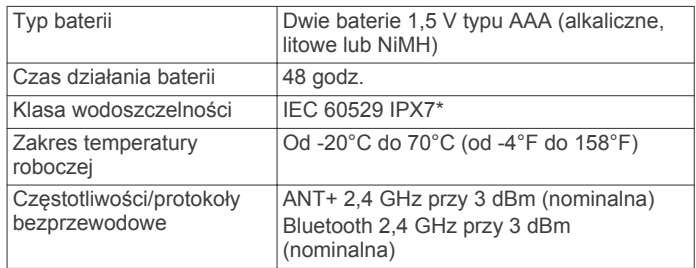

\* Urządzenie jest odporne na przypadkowe zanurzenie w wodzie na głębokość do 1 metra, na czas do 30 minut. Więcej informacji można znaleźć na stronie [www.garmin.com](http://www.garmin.com/waterrating) [/waterrating.](http://www.garmin.com/waterrating)

## **Wyświetlanie informacji o urządzeniu**

Można sprawdzić identyfikator urządzenia, informacje o oprogramowaniu i informacje prawne.

- **1** Na stronie menu wybierz kolejno **KONFIGURACJA** > **O FORETREX**.
- 2 Wybierz  $\vee$ .

## **Wyświetlanie satelitów**

Strona satelitów informuje o aktualnej pozycji, lokalizacji satelitów i mocy sygnału. Więcej informacji na temat systemu GPS można znaleźć na stronie [www.garmin.com/aboutGPS.](http://www.garmin.com/aboutGPS)

**1** Na stronie menu wybierz **GPS**.

Paski oznaczają moc każdego odbieranego sygnału satelitarnego (pod każdym paskiem widać liczbę satelitów). Białe paski wskazują, że urządzenie zbiera dane. Pełne paski wskazują, że urządzenie odebrało sygnały z satelitów.

<span id="page-12-0"></span>**2** Wybierz **ENTER**, aby przełączyć się na widok rozmieszczenia satelitów. Zostanie wyświetlone rozmieszczenie satelitów, z których

odbierany jest sygnał.

## **Wskazówki dotyczące bezpieczeństwa urządzenia**

#### *NOTYFIKACJA*

Przed próbą wymiany baterii prosimy o dokładne zapoznanie się z instrukcjami w podręczniku użytkownika.

Unikać mocnych wstrząsów i niewłaściwego korzystania, ponieważ może ono skrócić okres eksploatacji urządzenia.

Po kontakcie z wodą chlorowaną lub słoną, środkami zawierającymi filtry przeciwsłoneczne, kosmetykami, alkoholem i innymi środkami o silnym działaniu należy dokładnie umyć urządzenie pod bieżącą wodą. Zbyt długi kontakt z tymi substancjami może doprowadzić do uszkodzenia obudowy.

Nie wolno używać ostrych przedmiotów w celu wyczyszczenia urządzenia.

Nie należy używać chemicznych środków czyszczących, rozpuszczalników ani środków odstraszających owady, ponieważ mogą one uszkodzić elementy plastikowe.

Po wyczyszczeniu lub użyciu zawsze należy wytrzeć urządzenie do sucha, i przechowywać je w suchym, chłodnym miejscu.

Nie wolno przechowywać urządzenia w miejscach, w których występują ekstremalne temperatury, gdyż grozi to jego trwałym uszkodzeniem.

#### **Czyszczenie urządzenia**

- **1** Przetrzyj urządzenie ściereczką zwilżoną łagodnym roztworem czyszczącym.
- **2** Wytrzyj do sucha.

Po wyczyszczeniu urządzenie poczekaj, aż zupełnie wyschnie.

**PORADA:** Więcej informacji można znaleźć na stronie [www.garmin.com/fitandcare](http://www.garmin.com/fitandcare).

## **Zarządzanie danymi**

**UWAGA:** To urządzenie nie jest zgodne z systemami operacyjnymi Windows® 95, 98, Me, Windows NT® oraz Mac® OS 10.3 i wcześniejszymi.

#### **Podłączanie urządzenia do komputera**

Urządzenia Foretrex można używać jako urządzenia pamięci masowej USB poprzez podłączenie go do komputera za pomocą kabla USB.

- **1** Obróć spłaszczone kółko w lewo i pociągnij, aby otworzyć tylną pokrywę.
- **2** Podłącz mniejszą wtyczkę przewodu USB do portu USB w urządzeniu.
- **3** Włóż większą wtyczkę kabla USB do portu USB komputera.
- **4** Wybierz **TAK**, aby przejść do trybu pamięci masowej.

Urządzenie w komputerach z systemem operacyjnym Windows jest wyświetlane jako dysk wymienny w folderze **Mój komputer**, a w komputerach Mac jako zamontowany wolumin.

#### **Przesyłanie plików do urządzenia**

**1** Podłącz urządzenie do komputera.

Na komputerach z systemem Windows urządzenie jest wyświetlane jako napęd wymienny lub urządzenie przenośne. Na komputerach Mac urządzenie jest wyświetlane jako napęd zamontowany.

**UWAGA:** Niektóre komputery z wieloma dyskami sieciowymi mogą nie wyświetlać poprawnie dysków urządzenia.

Zapoznaj się z dokumentacją dostępną w systemie operacyjnym, aby dowiedzieć się, jak mapować dyski.

- **2** W komputerze otwórz przeglądarkę plików.
- **3** Wybierz plik.
- **4** Wybierz kolejno **Edytuj** > **Kopiuj**.
- **5** Otwórz urządzenie przenośne, napęd lub wolumin urządzenia.
- **6** Przejdź do folderu.
- **7** Wybierz kolejno **Edytuj** > **Wklej**.

Plik zostanie wyświetlony na liście plików w pamięci urządzenia.

#### **Usuwanie plików**

#### *NOTYFIKACJA*

Jeśli nie wiesz, do czego służy plik, nie usuwaj go. W pamięci urządzenia znajdują się ważne pliki systemowe, których nie należy usuwać.

- **1** Otwórz dysk lub wolumin **Garmin**.
- **2** W razie potrzeby otwórz folder lub wolumin.
- **3** Wybierz plik.
- **4** Naciśnij klawisz **Delete** na klawiaturze.

**UWAGA:** Jeśli korzystasz z komputera firmy Apple® , opróżnij folder Kosz, aby całkowicie usunąć pliki.

#### **Odłączanie kabla USB**

Jeśli urządzenie jest podłączone do komputera jako wolumin lub dysk wymienny, należy bezpiecznie odłączyć urządzenie od komputera, aby uniknąć utraty danych. Jeśli urządzenie jest podłączone do komputera z systemem operacyjnym Windows jako urządzenie przenośne, nie jest konieczne przeprowadzenie procedury bezpiecznego odłączania.

**1** Wykonaj poniższe czynności:

- W komputerze z systemem Windows wybierz ikonę **Bezpieczne usuwanie sprzętu** na pasku zadań systemu, a następnie wybierz urządzenie.
- Na komputerze firmy Apple wybierz urządzenie, a następnie wybierz kolejno **Plik** > **Odłącz**.
- **2** Odłącz kabel od komputera.

#### **Bezprzewodowe odbieranie danych**

Aby odbierać dane bezprzewodowo, należy przebywać w odległości nie większej niż 3 m (10 stóp) od zgodnego urządzenia Garmin.

Urządzenie może odbierać punkty i trasy po połączeniu z innym zgodnym urządzeniem Garmin.

#### Na stronie menu wybierz kolejno **POŁĄCZ** > **POBIERZ BEZPRZEWODOWO**.

Po wyszukaniu zgodnego urządzenia Garmin status zmieni się z ŁĄCZENIE na POBIERANIE DANYCH. Po odebraniu danych status zmieni się na PRZESYŁANIE ZAKOŃCZONE.

#### **Bezprzewodowe wysyłanie trasy**

Aby bezprzewodowo wysłać trasę, należy znaleźć się w odległości 3 m (10 stóp) od zgodnego urządzenia Garmin.

- **1** Na stronie menu wybierz kolejno **TRASY** > **POKAZ WSZYSTKO**.
- **2** Wybierz trasę.
- **3** Wybierz **WYŚLIJ**.

#### **Bezprzewodowe wysyłanie punktu trasy**

Aby bezprzewodowo wysyłać punkt trasy, należy znaleźć się w odległości 3 m (10 stóp) od zgodnego urządzenia Garmin.

**1** Na stronie menu wybierz kolejno **PUNKTY TRASY** > **POKAZ WSZYSTKO**.

<span id="page-13-0"></span>**3** Wybierz **OPCJE** > **WYŚLIJ**.

## **Rozwiązywanie problemów**

## **Aktualizacje produktów**

Zainstaluj w komputerze aplikację Garmin Express™ [\(www.garmin.com/express](http://www.garmin.com/express)). Zainstaluj w smartfonie aplikację Garmin Connect Mobile.

Aplikacja umożliwia łatwy dostęp do tych usług w urządzeniach Garmin:

- Aktualizacje oprogramowania
- Przesyłanie danych do Garmin Connect
- Rejestracja produktu

#### **Konfigurowanie Garmin Express**

- **1** Podłącz urządzenie do komputera za pomocą kabla USB.
- **2** Odwiedź stronę [www.garmin.com/express](http://www.garmin.com/express).
- **3** Wykonaj instrukcje wyświetlane na ekranie.

#### **Poprawianie odbioru sygnałów satelitarnych GPS**

- Regularnie synchronizuj urządzenie z kontem Garmin Connect:
	- Podłącz urządzenie do komputera za pomocą kabla USB i aplikacji Garmin Express.
	- Zsynchronizuj urządzenie z aplikacją mobilną Garmin Connect, korzystając ze smartfonu z włączoną funkcją Bluetooth.

Po połączeniu z kontem Garmin Connect urządzenie pobiera dane satelitarne z kilku ostatnich dni, co umożliwia szybkie odbieranie sygnałów satelitów.

- Udaj się w otwarty teren, z dala od wysokich budynków i drzew.
- Pozostań na miejscu przez kilka minut.

## **Maksymalizowanie czasu działania baterii**

Istnieje kilka sposobów na wydłużenie czasu działania baterii.

- Używaj baterii najwyższej jakości.
- Skróć czas podświetlania ekranu (*[Ustawienia urządzenia](#page-9-0)*, [strona 6\)](#page-9-0).
- Wyłącz sygnał dźwiękowy (*[Ustawienia systemowe](#page-10-0)*, strona 7).
- Wyłącz kompas, jeśli nie jest używany (*[Ustawienia](#page-9-0)  [urządzenia](#page-9-0)*, strona 6).

#### **Moje urządzenie wyświetla nieprawidłowy język**

Jeśli w urządzeniu został wybrany przypadkowo nieprawidłowy język, można go zmienić.

- **1** Na stronie menu trzykrotnie wybierz  $\vee$ .
- **2** Wybierz **ENTER**.
- **3** Wybierz  $\vee$  pięć razy.
- **4** Wybierz **ENTER**.
- **5** Wybierz  $\vee$  cztery razy.
- **6** Wybierz **ENTER**.
- **7** Wybierz język.

#### **Resetowanie urządzenia**

Jeśli urządzenie przestanie odpowiadać, można je zresetować. Nie spowoduje to usunięcia żadnych danych ani ustawień.

Naciśnij i przytrzymaj przycisk **POWER** przez 10 sekund.

#### **Przywracanie wszystkich domyślnych ustawień**

Wszystkie ustawienia można przywrócić do domyślnych wartości fabrycznych.

Na stronie menu wybierz**KONFIGURACJA** > **ZERUJ** > **PRZYWRÓĆ DOMYŚLNE** > **TAK**.

## **Załącznik**

#### **Pola danych**

**BAROMETR**: Skalibrowane bieżące ciśnienie.

- **CAŁK.CZAS**: Bieżąca suma czasu spędzonego w ruchu i w bezruchu od ostatniego zerowania danych.
- **CAŁK.SPD.**: Całkowity dystans spadku podczas aktywności lub od ostatniego zerowania danych.
- **CAŁK.WZN.**: Całkowity dystans wzniosu podczas aktywności lub od ostatniego zerowania danych.
- **CEL**: Ostatni punkt na trasie lub kursie.

**CIŚ.OTOCZ.**: Nieskalibrowane ciśnienie panujące w otoczeniu.

**CZAS**: Godzina z uwzględnieniem aktualnej pozycji oraz ustawień dotyczących czasu (format, strefa czasowa i czas letni).

- **CZAS POD.**: Szacowany czas potrzebny na dotarcie do celu podróży. Dane są wyświetlane wyłącznie podczas nawigacji.
- **CZAS POST.**: Bieżąca suma czasu spędzonego w bezruchu od ostatniego zerowania danych.
- **CZAS RUCH**: Całkowity czas ruchu w ramach bieżącej aktywności.
- **DO KURSU**: Kierunek, w jakim należy się poruszać, aby wrócić na trasę. Dane są wyświetlane wyłącznie podczas nawigacji.
- **DOSK.-CEL**: Doskonałość wymagana do zejścia z bieżącej pozycji na wysokość celu podróży. Dane są wyświetlane wyłącznie podczas nawigacji.
- **DOSKONAŁOŚĆ**: Stosunek dystansu przebytego w poziomie do zmiany dystansu w pionie.
- **DYSTANS**: Dystans, jaki pozostał do celu podróży. Dane są wyświetlane wyłącznie podczas nawigacji.

**KURS**: Kierunek od pozycji startowej do celu podróży. Kurs może zostać wyświetlony jako zaplanowana lub ustawiona trasa. Dane są wyświetlane wyłącznie podczas nawigacji.

**KURS KOMPASOWY**: Kierunek przemieszczania się.

**LICZNIK**: Bieżąca suma dystansu pokonanego w ramach wszystkich podróży. Wyzerowanie danych podróży nie powoduje wyzerowania tego podsumowania.

- **LICZNIK**: Bieżąca suma dystansu pokonanego od ostatniego zerowania danych.
- **MAKS.PRĘD.**: Największa osiągnięta prędkość od ostatniego zerowania danych.
- **MAKS.SPAD.**: Maksymalne tempo zmiany wartości spadku w metrach lub stopach na minutę od ostatniego zerowania danych.

**MAKS. T.**: Maksymalna temperatura zarejestrowana w ciągu ostatnich 24 godzin przy użyciu zgodnego czujnika temperatury.

- **MAKS.WYS.**: Największa osiągnięta wysokość od ostatniego zerowania danych.
- **MAKS.WZN.**: Maksymalne tempo zmiany wartości wzniosu w stopach lub metrach na minutę od ostatniego zerowania danych.
- **MIN. T**: Minimalna temperatura zarejestrowana w ciągu ostatnich 24 godzin przy użyciu zgodnego czujnika temperatury.
- <span id="page-14-0"></span>**MIN. WYS.**: Najmniejsza osiągnięta wysokość od ostatniego zerowania danych.
- **NAMIAR**: Kierunek od aktualnej pozycji do celu podróży. Dane są wyświetlane wyłącznie podczas nawigacji.
- **NAST.CZAS**: Szacowany czas potrzebny na dotarcie do następnego punktu trasy. Dane są wyświetlane wyłącznie podczas nawigacji.
- **NAST. DYS.**: Dystans, jaki pozostał do następnego punktu na trasie. Dane są wyświetlane wyłącznie podczas nawigacji.
- **NAST.PRZY**: Szacowana godzina przybycia do następnego punktu na trasie (dostosowana do czasu lokalnego w lokalizacji punktu). Dane są wyświetlane wyłącznie podczas nawigacji.
- **NASTĘPNY CEL**: Następny punkt na trasie. Dane są wyświetlane wyłącznie podczas nawigacji.
- **POZA KURSEM**: Dystans pokonany poza pierwotną ścieżką podróży (na lewo lub prawo od niej). Dane są wyświetlane wyłącznie podczas nawigacji.
- **PR. PION.**: Tempo zmiany wartości wzniosu lub spadku w czasie.
- **PR.WYPAD.**: Prędkość poruszania się przez linię wiatru.
- **PR DO CELU**: Tempo zmiany wartości wzniosu lub spadku względem wyznaczonej wysokości. Dane są wyświetlane wyłącznie podczas nawigacji.
- **PRĘDKOŚĆ**: Bieżące tempo podróży.
- **PRZYLOT**: Szacowana godzina przybycia do celu podróży (dostosowana do czasu lokalnego w lokalizacji celu podróży). Dane są wyświetlane wyłącznie podczas nawigacji.
- **RYTM**: Kolarstwo. Liczba obrotów ramienia korby. Aby dane te były wyświetlane, urządzenie musi zostać podłączone do akcesorium do pomiaru rytmu.
- **ŚR. PRĘD.**: Średnia prędkość dla bieżącej aktywności, wliczając prędkość ruchu i bezruch.
- **ŚR. WZNIOS**: Średni pionowy dystans wzniosu od ostatniego zerowania danych.
- **ŚREDNI SPADEK**: Średni, pionowy dystans spadku od ostatniego zerowania danych.
- **ŚR PR RUCH**: Średnia prędkość poruszania się w ramach bieżącej aktywności.
- **TEMPERATURA**: Temperatura powietrza. Temperatura ciała użytkownika wpływa na wskazania czujnika temperatury. Aby dane te były wyświetlane, urządzenie musi zostać podłączone do czujnika tempe.
- **TĘTNO**: Liczba uderzeń serca na minutę (uderzenia/min). Urządzenie musi zostać podłączone do zgodnego czujnika tętna.
- **WSCH. SŁ.**: Godzina wschodu słońca przy uwzględnieniu pozycji GPS.
- **WYSOKOŚĆ**: Wysokość aktualnej pozycji względem poziomu morza.
- **ZACH. SŁ.**: Godzina zachodu słońca przy uwzględnieniu pozycji GPS.
- **ZAKRĘT**: Różnica kątowa (w stopniach) między namiarem do celu podróży a bieżącym kursem. L oznacza skręt w lewo. R oznacza skręt w prawo. Dane są wyświetlane wyłącznie podczas nawigacji.

## **Słownik terminów funkcji Applied Ballistics**

**UWAGA:** Funkcja Applied Ballistics jest dostępna wyłącznie w urządzeniu Foretrex 701.

#### *Pola obliczeń strzeleckich*

**DOF**: Kierunek strzału, gdzie północ to 0 stopni, a wschód to 90 stopni. Pole wprowadzania danych.

**PORADA:** Do ustawienia tej wartości można użyć kompasu, ustawiając górną część urządzenia w kierunku strzału. Bieżąca wartość kompasu jest wyświetlana w polu DOF. Można wybrać ENTER, aby użyć tej wartości. Można również wprowadzić wartość ręcznie, wybierając  $\vee$  lub  $\wedge$ .

**UWAGA:** Wartość DOF jest używana wyłącznie do obliczania efektu Coriolisa. W przypadku strzelania do celów znajdujących się w odległości mniejszej niż 1000 metrów to pole wprowadzania danych jest opcjonalne.

- **ELEVATION**: Część pionowa obliczeń strzeleckich wyświetlana w miliradianach (mil) lub minutach kąta (MOA).
- **RNG**: Dystans do celu wyświetlany w metrach lub jardach. Pole wprowadzania danych.
- **W 1/2**: Prędkość wiatru 1, prędkość wiatru 2 i kierunek wiatru. Np. jeśli kierunek wiatru wynosi DIR 9:00, oznacza to, że wiatr wieje od lewej do prawej z perspektywy strzelającego. Pole wprowadzania danych.

**UWAGA:** Pole prędkości wiatru 2 jest opcjonalne. Korzystanie zarówno z prędkości wiatru 1, jak i prędkości wiatru 2 nie jest skutecznym sposobem na branie pod uwagę różnych prędkości przy różnych odległościach między strzelającym a celem. Użycie tych pól to sposób na wyizolowanie wartości wiatru i obliczenie minimalnych i maksymalnych wartości korekty na wiatr dla danego równania.

- **WINDAGE 1**: Część pozioma obliczeń strzeleckich oparta o prędkość wiatru 1 i kierunek wiatru, wyświetlana w miliradianach (mil) lub minutach kąta (MOA).
- **WINDAGE 2**: Część pozioma obliczeń strzeleckich oparta o prędkość wiatru 2 i kierunek wiatru, wyświetlana w miliradianach (mil) lub minutach kąta (MOA).

#### *Dodatkowe pola wyjściowe*

**AERO JUMP**: Wielkość obliczeń wzniesienia, za którą odpowiada skok aerodynamiczny. Skok aerodynamiczny to pionowe odchylenie od toru lotu pocisku wywołane wiatrem bocznym. W przypadku braku elementu wiatru bocznego lub wartości wiatru wartość ta wyniesie zero.

**COS INCL**: Cosinus kąta nachylenia do celu.

- **DROP**: Całkowity spadek, jakiego pocisk doświadcza wzdłuż toru lotu, wyrażony w calach.
- **H COR EFFECT**: Poziomy efekt Coriolisa. Poziomy efekt Coriolisa to wielkość obliczeń korekty na wiatr, za którą odpowiada efekt Coriolisa. Jest on zawsze obliczany przez urządzenie, mimo że w przypadku strzelania krótkodystansowego wpływ może być minimalny.
- **LEAD**: Korekcja pozioma wymagana do osiągnięcia celu poruszającego się w lewo lub w prawo przy danej prędkości.

**PORADA:** Po wprowadzeniu prędkości celu urządzenie wylicza potrzebną korektę na wiatr, która jest wymagana do całkowitej wartości korekty na stronie Applied Ballistics.

- **MAX ORD**: Maksymalna ordynacja. Maksymalna ordynacja to maksymalna wysokość nad osią lufy, którą pocisk osiągnie na torze lotu.
- **MAX ORD RNG**: Zasięg, przy którym pocisk osiągnie maksymalną ordynację.
- **REM ENERGY**: Pozostała energia pocisku przy uderzeniu w cel wyrażona w funtach na stopę (lb/ ft) lub dżulach (J).
- **SPIN DRIFT**: Wielkość obliczeń korekty na wiatr, za którą odpowiada dryf żyroskopowy. Np. na półkuli północnej pocisk wystrzelony z lufy z gwintem prawoskrętnym zawsze nieznacznie zboczy z toru lotu.
- **TOF**: Czas lotu wskazujący czas konieczny dla pocisku do osiągnięcia celu przy danym zasięgu.
- **V COR EFFECT**: Pionowy efekt Coriolisa. Pionowy efekt Coriolisa to wielkość obliczeń wzniesienia, za którą odpowiada efekt Coriolisa. Jest on zawsze obliczany przez

urządzenie, mimo że w przypadku strzelania krótkodystansowego wpływ może być minimalny.

**VEL MACH**: Szacowana prędkość pocisku w momencie osiągnięcia celu wyrażona w machach.

**VELOCITY**: Szacowana prędkość pocisku w momencie osiągnięcia celu.

#### *Pola środowiska*

**AMB/STN PRESSURE**: Ciśnienie otoczenia (stacji). Ciśnienie otoczenia nie jest dostosowywane tak, aby odwzorowywać ciśnienie na poziomie morza (barometryczne). Ciśnienie otoczenia jest wymagane przy balistycznych obliczeniach strzeleckich. Pole wprowadzania danych.

**PORADA:** Tę wartość można wprowadzić ręcznie lub wybrać opcję USE CURRENT PRESSURE, aby użyć wartości ciśnienia z wewnętrznego czujnika urządzenia.

**HUMIDITY**: Wartość procentowa wilgotności powietrza. Pole wprowadzania danych.

**LATITUDE**: Pozycja na powierzchni Ziemi określana za pomocą równoleżników. Wartości ujemne odnoszą się do równoleżników znajdujących się pod równikiem. Wartości dodatnie odnoszą się do równoleżników znajdujących się nad równikiem. Ta wartość jest używana do obliczenia pionowego i poziomego odchylenia spowodowanego efektem Coriolisa. Pole wprowadzania danych.

**PORADA:** Można wybrać opcję USE CURRENT POSITION, aby użyć współrzędnych GPS z urządzenia.

**UWAGA:** Wartość LATITUDE jest używana wyłącznie do obliczania efektu Coriolisa. W przypadku strzelania do celów znajdujących się w odległości mniejszej niż 1000 metrów to pole wprowadzania danych jest opcjonalne.

**TEMPERATURE**: Temperatura w bieżącej lokalizacji. Pole wprowadzania danych.

**PORADA:** Odczyt temperatury można wprowadzić ręcznie z podłączonego czujnika tempe lub innego źródła temperatury. To pole nie jest automatycznie aktualizowane po podłączeniu czujnika tempe.

**WIND DIRECTION**: Kierunek, z którego wieje wiatr. Np. jeśli kierunek wiatru to DIR 9:00, oznacza to, że z perspektywy strzelającego wiatr wieje od lewej do prawej. Pole wprowadzania danych.

**WIND SPEED 1**: Pole prędkości wiatru używane przy obliczeniach strzeleckich. Pole wprowadzania danych.

**WIND SPEED 2**: Opcjonalne, dodatkowe pole prędkości wiatru używane przy obliczeniach strzeleckich. Pole wprowadzania danych.

**PORADA:** Możesz użyć dwóch prędkości wiatru, aby obliczyć korektę na wiatr zawierającą wysoką i niską wartość. Faktyczna korekta na wiatr w przypadku strzału powinna znajdować się w tym zasięgu.

#### *Pola celu*

**DIRECTION OF FIRE**: Kierunek strzału, gdzie północ to 0 stopni, a wschód to 90 stopni. Pole wprowadzania danych.

**UWAGA:** Wartość DIRECTION OF FIRE jest używana wyłącznie do obliczania efektu Coriolisa. W przypadku strzelania do celów znajdujących się w odległości mniejszej niż 1000 metrów to pole wprowadzania danych jest opcjonalne.

**INCLINATION**: Kąt nachylenia strzału. Wartość ujemna oznacza strzał w dół. Wartość dodatnia oznacza strzał w górę. W równaniu strzeleckim pionowa część równania jest mnożona przez cosinus kąta nachylenia w celu obliczenia dostosowanego równania dla strzału w górę lub w dół. Pole wprowadzania danych.

**RANGE**: Dystans do celu wyświetlany w metrach lub jardach. Pole wprowadzania danych.

**SPEED**: Prędkość ruchomego celu wyświetlana w kilometrach na godzinę (km/h) lub milach na godzinę (mph). Wartość ujemna wskazuje cel poruszający się w lewo. Wartość dodatnia wskazuje cel poruszający się w prawo. Pole wprowadzania danych.

#### *Pola profilu, Właściwości pocisku*

**BALLISTIC COEFFICIENT**: Współczynnik balistyczny pocisku podany przez producenta. Pole wprowadzania danych.

**PORADA:** W przypadku użycia jednego z niestandardowych wykresów oporu Applied Ballistics współczynnik balistyczny miał wartość 1000.

**BULLET DIAMETER**: Średnica pocisku wyrażona w calach. Pole wprowadzania danych.

**UWAGA:** Średnica pocisku może się różnić od standardowego rozumienia okręgu. Np. 300 Win Mag ma faktycznie 0,308 cala średnicy.

- **BULLET LENGTH**: Długość pocisku wyrażona w calach. Pole wprowadzania danych.
- **BULLET WEIGHT**: Waga pocisku wyrażona w jednostce gran. Pole wprowadzania danych.
- **DRAG CURVE**: Niestandardowy wykres oporu Applied Ballistics lub modele pocisku w standardzie G1 lub G7. Pole wprowadzania danych.

**UWAGA:** Większości pocisków długodystansowych karabinów bliżej jest do standardu G7.

#### *Pola profilu, Właściwości broni*

- **HORIZONTAL SIGHT SCALE FACTOR**: Mnożnik liniowy stosowany przy skalowaniu poziomym. Nie wszystkie lunety karabinu są dokładne, dlatego obliczenia strzeleckie wymagają korekty skali w zależności od konkretnej lunety karabinu. Np. jeśli pokrętło zostanie przesunięte do 10 mil, ale uderzenie będzie miało wartość 9 mil, skala celownika wynosi 0,9. Pole wprowadzania danych.
- **MUZZLE VELOCITY**: Prędkość pocisku w momencie opuszczania wylotu lufy. Pole wprowadzania danych.

**UWAGA:** To pole jest wymagane przy dokładnych obliczeniach według równań strzeleckich. W przypadku skalibrowania prędkości w wylocie lufy to pole może być aktualizowane automatycznie dla zapewnienia bardziej precyzyjnych obliczeń dotyczących strzału.

- **OUTPUT UNITS**: Wyjściowe jednostki miary. Miliradian (mil) to 3,438 cala przy 100 jardach. Minuta kąta (MOA) ma wartość 1,047 cala przy 100 jardach.
- **SIGHT HEIGHT**: Odległość od środkowej osi lufy strzelby do środkowej osi lunety. Pole wprowadzania danych.

**PORADA:** Tę wartość można w prosty sposób określić, mierząc odległość od górnej części śruby do środka pokrętła regulacji i dodając połowę średnicy śruby.

- **TWIST RATE**: Odległość, jakiej gwintowanie lufy potrzebuje na wykonanie jednego pełnego obrotu. Wartość gwintowania karabinu jest najczęściej podawana przez producenta broni lub lufy. Pole wprowadzania danych.
- **VERTICAL SIGHT SCALE FACTOR**: Mnożnik liniowy stosowany przy skalowaniu pionowym. Nie wszystkie lunety karabinu są dokładne, dlatego obliczenia strzeleckie wymagają korekty skali w zależności od konkretnej lunety karabinu. Np. jeśli pokrętło zostanie przesunięte do 10 mil, ale uderzenie będzie miało wartość 9 mil, skala celownika wynosi 0,9. Pole wprowadzania danych.
- **ZERO HEIGHT**: Opcjonalna modyfikacja wysokości uderzenia w zasięgu zerowym. Opcja ta jest często wykorzystywana w przypadku dodania tłumika lub używania obciążenia poddźwiękowego. Np. jeśli po dodaniu tłumika pocisk uderzy w cel 1 cal wyżej niż oczekiwano, ZERO HEIGHT wynosi 1 cal. Po zdjęciu tłumika należy ją wyzerować. Pole wprowadzania danych.
- **ZERO OFFSET**: Opcjonalna modyfikacja korekty na wiatr uderzenia w zasięgu zerowym. Opcja ta jest często wykorzystywana w przypadku dodania tłumika lub używania obciążenia poddźwiękowego. Np. jeśli po dodaniu tłumika pocisk uderzy w cel 1 cal w lewo od oczekiwanego miejsca uderzenia, ZERO OFFSET wynosi 1 cal. Po zdjęciu tłumika należy ją wyzerować. Pole wprowadzania danych.
- **ZERO RANGE**: Zasięg, przy którym karabin został wyzerowany. Pole wprowadzania danych.

#### *Pola profilu, Właściwości broni, Kalibracja prędkości w wylocie lufy*

**ENTER RANGE**: Odległość od wylotu lufy do celu. Pole wprowadzania danych.

**PORADA:** Należy wprowadzić wartość możliwie zbliżoną do zasięgu sugerowanego w obliczeniach strzeleckich. Jest to zasięg, w którym pocisk podczas zwalniania osiąga wartość M=1,2 i wchodzi w zasięg okołodźwiękowy.

**ENTER TRUE DROP**: Faktyczny dystans, o jaki obniża się pocisk w trakcie lotu do celu wyświetlany w miliradianach (mil) lub minutach kąta (MOA). Pole wprowadzania danych.

#### *Pola profilu, Właściwości broni, Kalibracja współczynnika skali spadku*

**ENTER RANGE**: Zasięg, z którego oddawany jest strzał. Pole wprowadzania danych.

**PORADA:** Zakres powinien mieścić się w 90% zalecanego zasięgu zasugerowanego w obliczeniach strzeleckich. Wartości poniżej 80% zalecanego zasięgu nie zapewnią właściwego dostosowania.

**ENTER TRUE DROP**: Faktyczny dystans, o jaki obniża się pocisk wystrzelony z konkretnego zasięgu wyświetlany w miliradianach (mil) lub minutach kąta (MOA). Pole wprowadzania danych.

## **Indeks**

#### <span id="page-17-0"></span>**A**

akcesoria **[8](#page-11-0)** almanach godziny wschodu i zachodu słońca **[3](#page-6-0)** pory polowań i połowów **[3](#page-6-0)** ANT+czujniki, parowanie urządzenia **[8](#page-11-0)**

#### **B**

balistyka **[2](#page-5-0)** barometr **[5](#page-8-0)** bateria **[8,](#page-11-0) [9](#page-12-0)** instalacja **[1](#page-4-0)** maksymalizowanie **[4,](#page-7-0) [10](#page-13-0)** pamięć **[1](#page-4-0)**

#### **C**

czujniki ANT+, parowanie **[8](#page-11-0)** czyszczenie urządzenia **[9](#page-12-0)**

#### **D**

dane, przesyłanie **[9](#page-12-0)** dane techniczne **[8](#page-11-0)** dane użytkownika, usuwanie **[9](#page-12-0)** dostosowywanie urządzenia **[5](#page-8-0)** dźwięki **[2](#page-5-0)**

#### **G**

Garmin Connect **[8](#page-11-0)** Garmin Express **[10](#page-13-0)** aktualizowanie oprogramowania **[10](#page-13-0)** godziny wschodu i zachodu słońca **[3](#page-6-0)** GPS **[1](#page-4-0)** strona satelitów **[8](#page-11-0)** sygnał **[10](#page-13-0)** ustawienia **[7](#page-10-0)**

#### **I**

identyfikator urządzenia **[8](#page-11-0)** ikony **[2](#page-5-0)** informacje o podróży **[1,](#page-4-0) [5](#page-8-0)**

#### **J**

Jumpmaster **[7](#page-10-0)**

#### **K**

kalendarz **[3](#page-6-0)** kalibrowanie, wysokościomierz **[5](#page-8-0)** klawisze **[9](#page-12-0)** kompas **[1](#page-4-0), [2](#page-5-0), [4](#page-7-0)** kalibrowanie **[4](#page-7-0)** komputer, łączenie **[9](#page-12-0)** komputer podróży **[5](#page-8-0)**

#### **M**

mapy **[1](#page-4-0), [2](#page-5-0)** ustawienia **[4](#page-7-0), [7](#page-10-0)** menu główne **[1](#page-4-0)** minutnik **[2](#page-5-0), [7](#page-10-0)** odliczanie **[2](#page-5-0)**

#### **N**

nawigacja, przerywanie **[3](#page-6-0)**

#### **O**

oprogramowanie aktualizowanie **[10](#page-13-0)** licencja **[8](#page-11-0)** wersja **[8](#page-11-0)**

#### **P**

parowanie, czujniki ANT+ **[8](#page-11-0)** parowanie urządzenia ANT+czujniki **[8](#page-11-0)** smartfon **[8](#page-11-0)** pasek na nadgarstek **[1](#page-4-0)** pilot VIRB **[2](#page-5-0)** planowanie podróży. *Patrz* trasy podświetlenie **[1,](#page-4-0) [4](#page-7-0)** pola danych **[4,](#page-7-0) [5](#page-8-0)**

pomiar dystansu **[3](#page-6-0)** pory polowań i połowów **[3](#page-6-0)** pozycje edytowanie **[3](#page-6-0)** zapisywanie **[3](#page-6-0)** przesyłanie, Wyjmij złącze micro-USB z urządzenia. **[9](#page-12-0)** przycisk zasilania **[1](#page-4-0)** przyciski **[1](#page-4-0)** punkty **[2](#page-5-0)** Punkty trasy **[3](#page-6-0)** edytowanie **[3](#page-6-0)** nawigacja **[3](#page-6-0)** odwzorowanie **[3](#page-6-0)** usuwanie **[3](#page-6-0)** zapisywanie **[3](#page-6-0)**

#### **R**

resetowanie, urządzenie **[10](#page-13-0)** resetowanie urządzenia **[10](#page-13-0)** rozwiązywanie problemów **[10](#page-13-0)**

### **S**

smartfon aplikacje **[8](#page-11-0)** parowanie urządzenia **[8](#page-11-0)** strona satelitów **[8](#page-11-0)** sygnały satelitarne **[10](#page-13-0)** odbieranie **[1](#page-4-0)**

#### **Ś**

ślady **[3,](#page-6-0) [4](#page-7-0)** edytowanie **[4](#page-7-0)** nawigacja **[4](#page-7-0)** ustawienia **[7](#page-10-0)** usuwanie **[4](#page-7-0)**

#### **T**

technologia Bluetooth **[8](#page-11-0)** tempe **[8](#page-11-0)** temperatura **[8](#page-11-0)** TracBack **[4](#page-7-0)** trasy **[3](#page-6-0)** nawigacja **[3](#page-6-0)** tworzenie **[3](#page-6-0)** usuwanie **[3](#page-6-0)** trening **[8](#page-11-0)**

#### **U**

udostępnianie danych **[9](#page-12-0)** USB odłączanie **[9](#page-12-0)** złącze **[1](#page-4-0)** ustawienia **[2](#page-5-0), [4](#page-7-0) – [7,](#page-10-0) [10](#page-13-0)** usuwanie, wszystkie dane użytkownika **[9](#page-12-0)**

## **W**

WAAS **[7](#page-10-0)** wodoszczelność **[8](#page-11-0), [9](#page-12-0)** Wyjmij złącze micro-USB z urządzenia., przesyłanie **[9](#page-12-0)** wysokościomierz **[5](#page-8-0)** wysokość **[1,](#page-4-0) [4](#page-7-0)**

#### **Z**

zapisywanie danych **[9](#page-12-0)**

# support.garmin.com

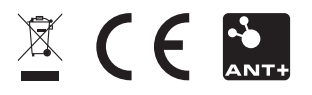

Styczeń 2018 190-02239-40\_0B